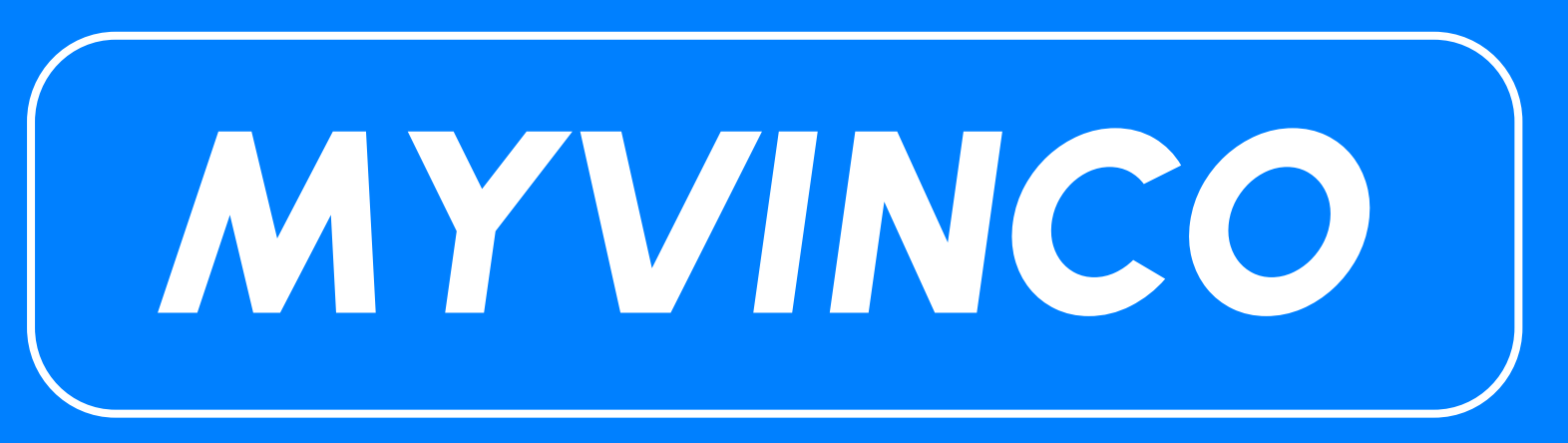

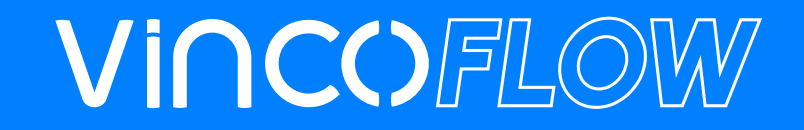

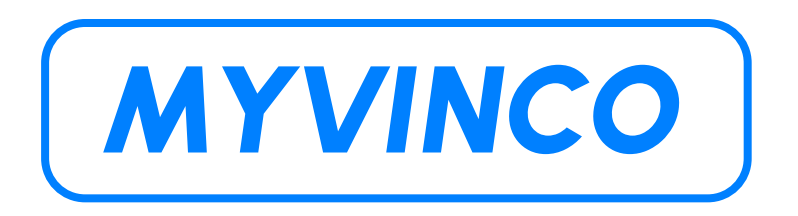

MyVinco is a platform where you can access to:

- **●** 3.1. Certificates;
- **●** Shipping Guides;
- **●** Real-time stock.

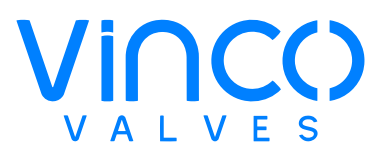

### **INDEX**

#### **GENERAL INQUIRIES**

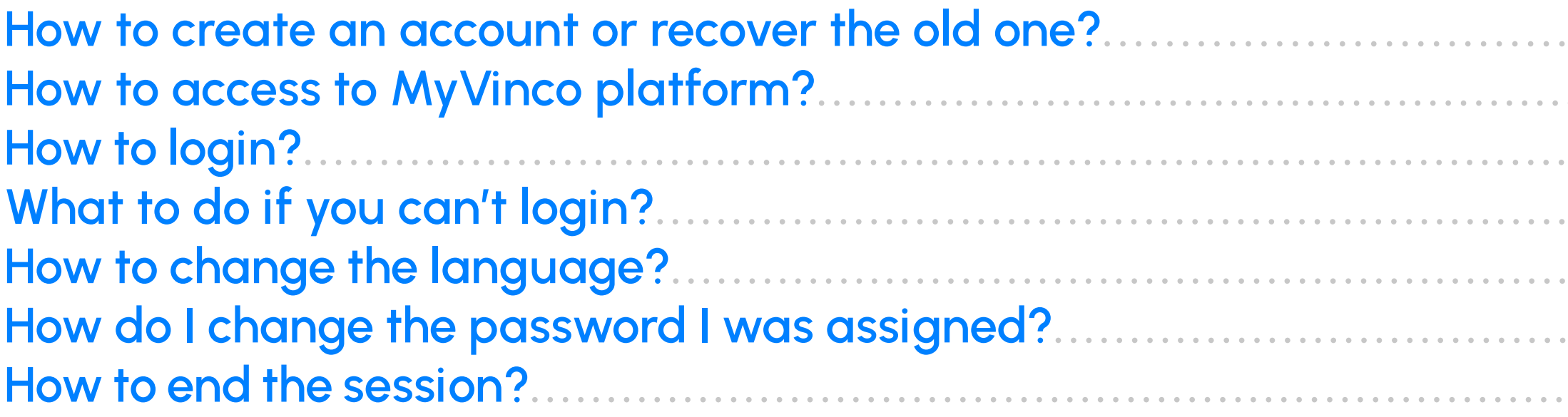

#### **MYVINCO PLATAFORM**

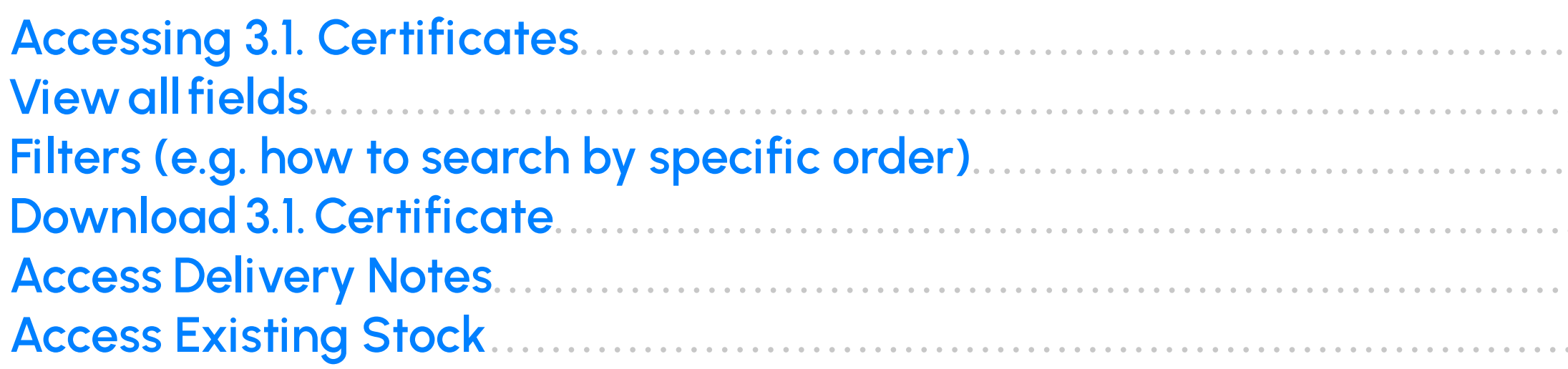

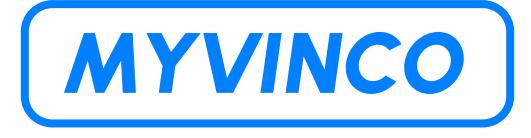

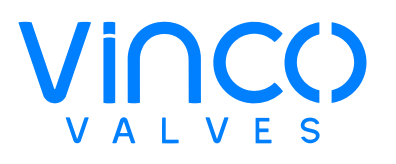

16

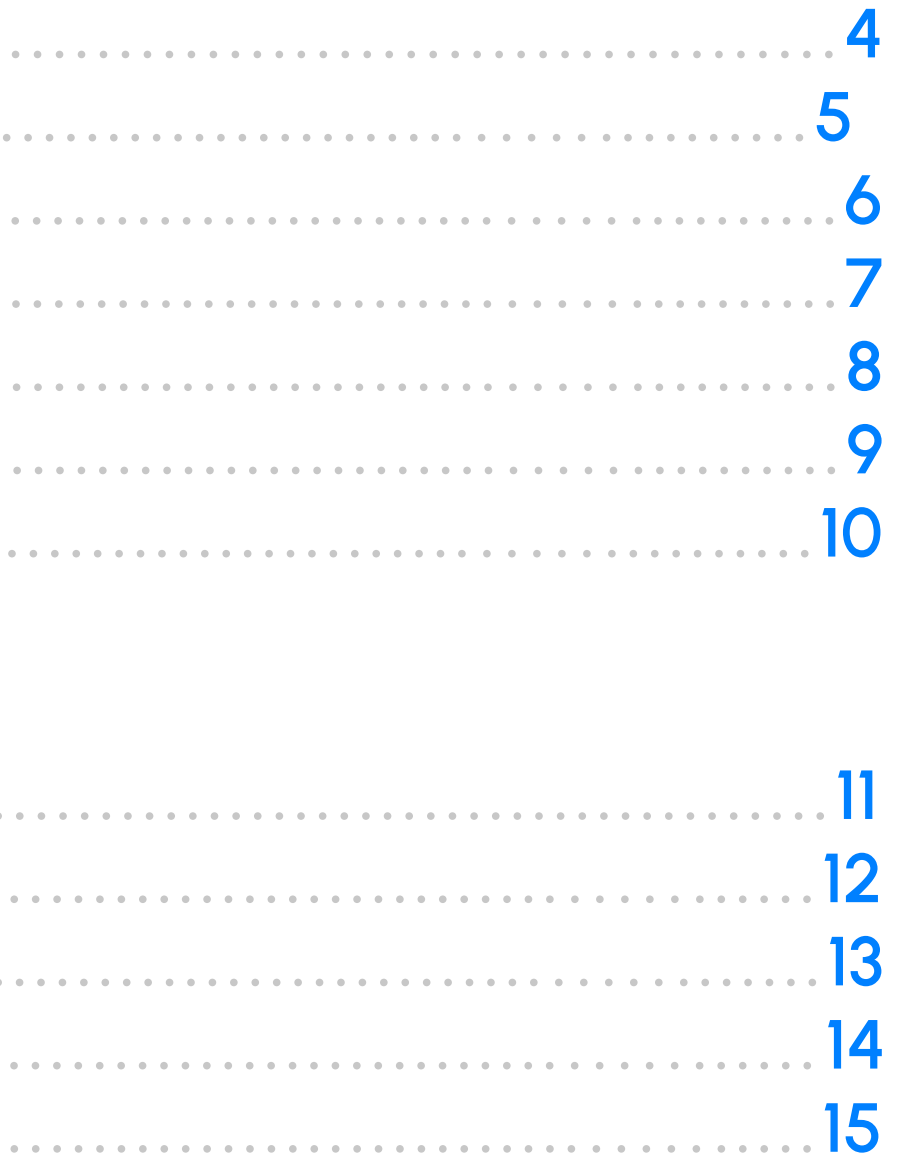

### <span id="page-3-0"></span>**GENERAL INQUIRIES**

#### **How to create an account or recover the old one?**

#### **Create an account:**

Only Vinco customers will have access to this platform.If you want to create a myvinco account, go to our website and click on "myvinco" in the top right corner. After the page opens, click on "register" and fill in the empty fields and submit.

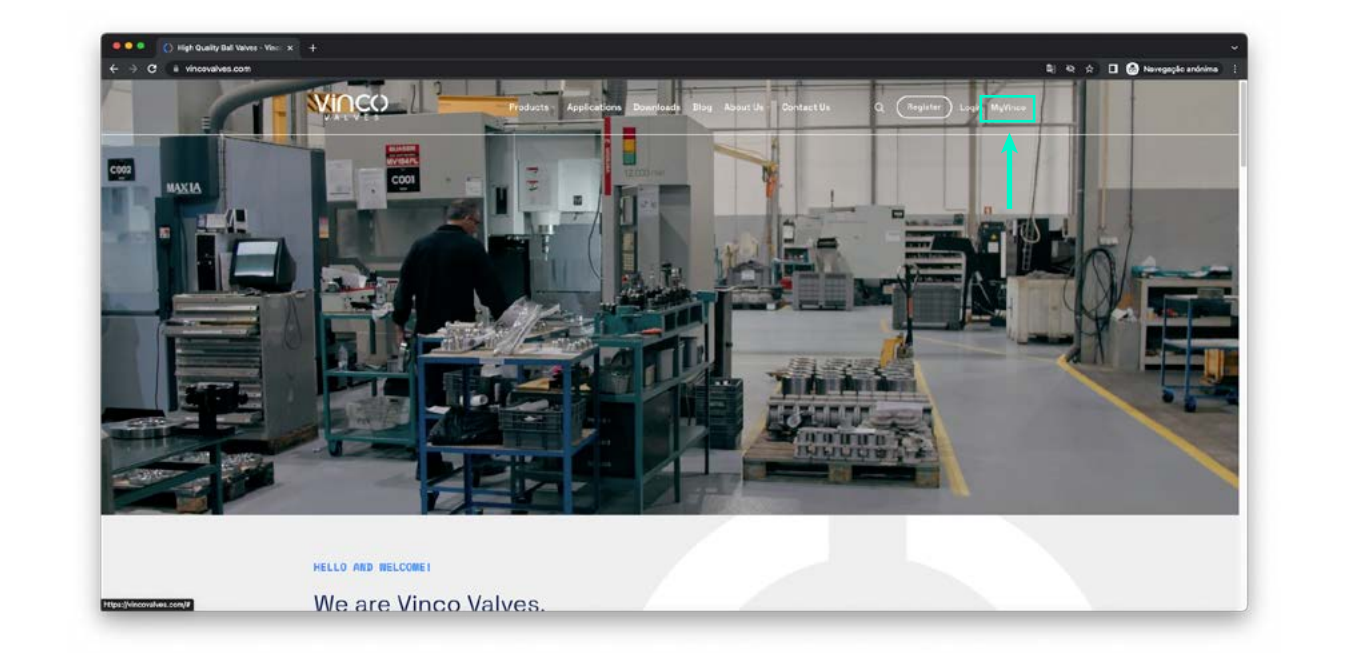

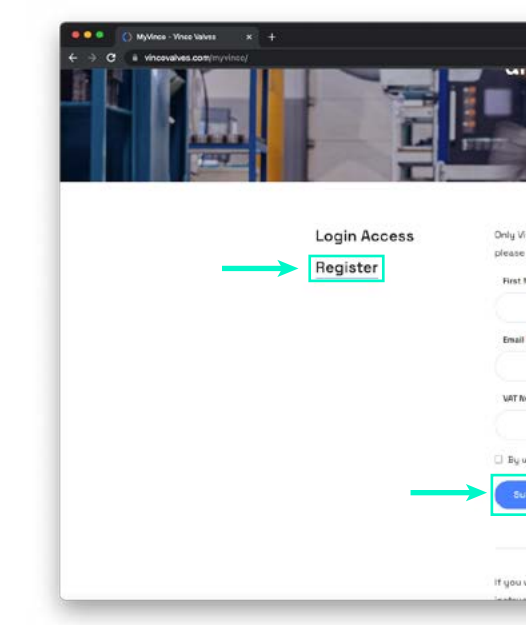

You will be sent an email with your login (please allow up to 2 business day). If you want to change your password, you must do so on the platform after logging in with the data assigned to you. To find out how to change the password, see page 9.

#### **Recover password:**

If you have forgotten your password, send an email to **aftersales@vincovalves.com** with the subject: "**Recover MyVinco Password**".

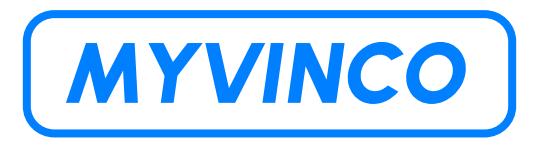

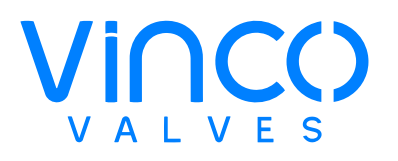

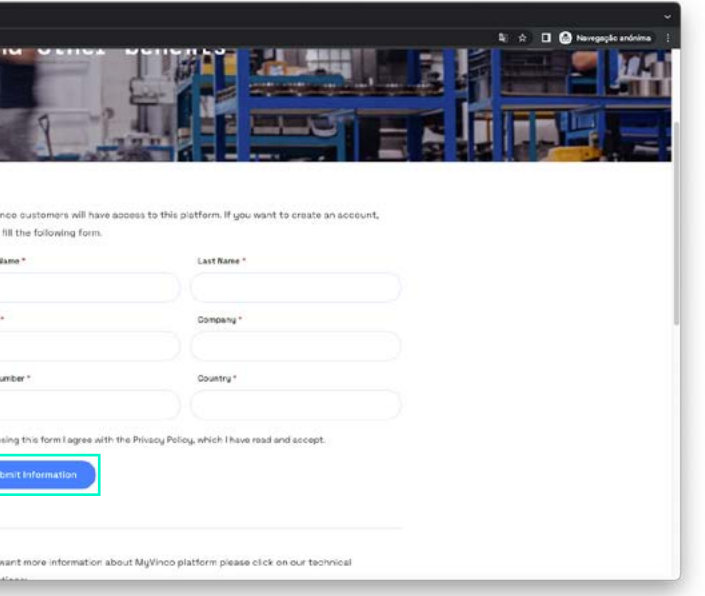

- **1.** Visit our website **www.vincovalves.com**.
	- **2.** In the header you will find the **MyVinco** tab, click on it.

**3.** Click **Access MyVinco** again.

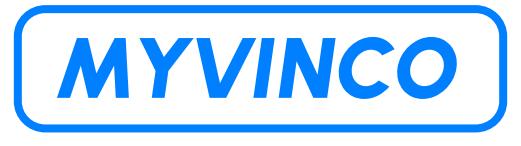

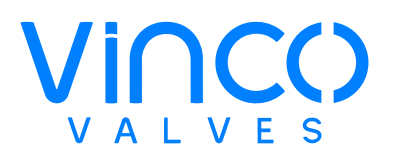

### <span id="page-4-0"></span>**GENERAL INQUIRIES How to access the MyVinco platform?**

Click here  $\begin{bmatrix} \text{MYVINCO} \end{bmatrix}$  or follow these steps:

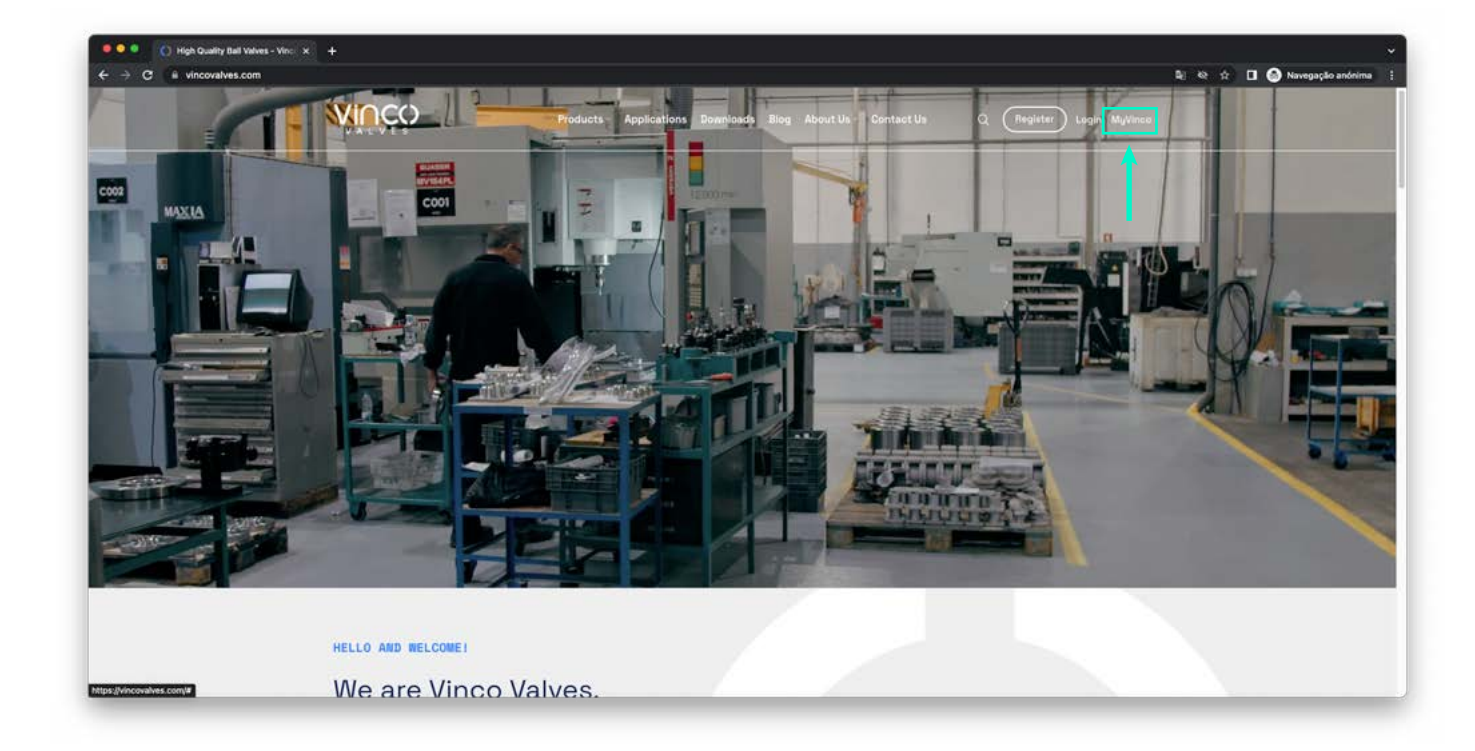

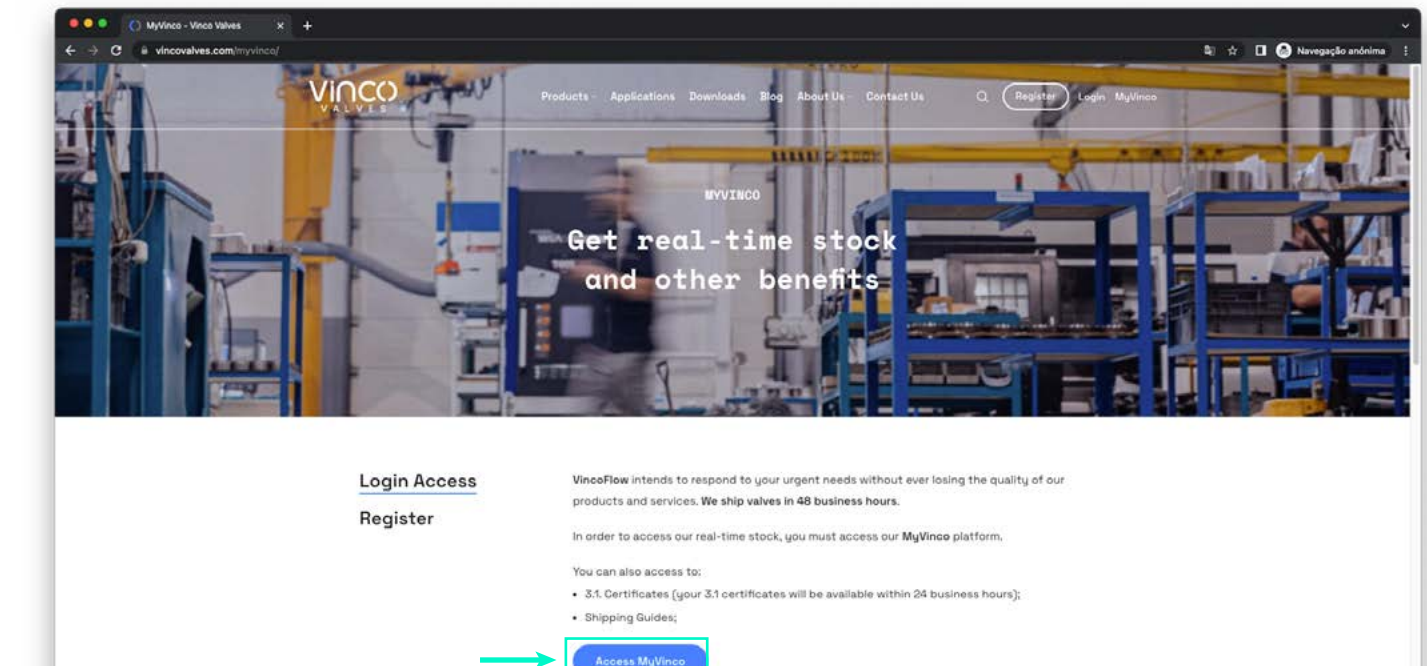

**1.** Enter the user name. 2. Enter the password.

Now that you are on the **MyVinco** platform, follow these steps:

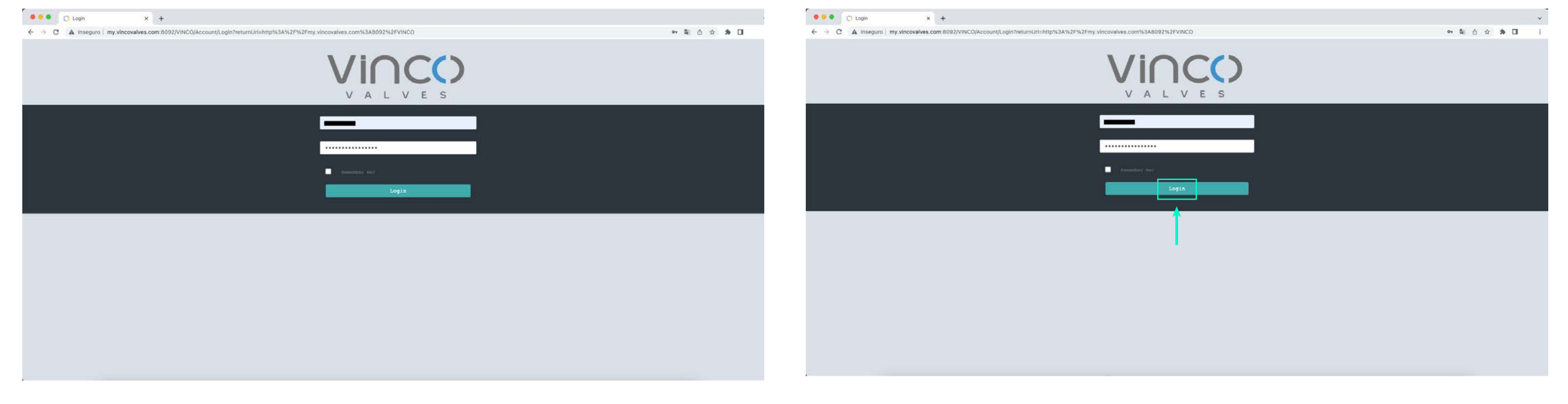

**3.** Click the Login button.

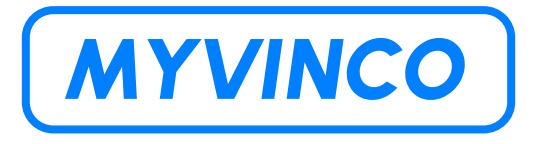

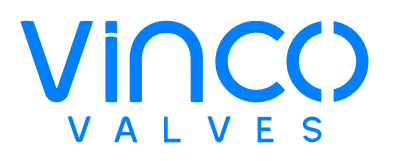

### <span id="page-5-0"></span>**GENERAL INQUIRIES How to login?**

### <span id="page-6-0"></span>**GENERAL INQUIRIES What to do if you can't login?**

You should prefer **Google Chrome (updated)**, if you are already using this platform and still have problems accessing it, you should communicate via email to **aftersales@vincovalves.com** with the subject "**MyVinco Access Problems**".

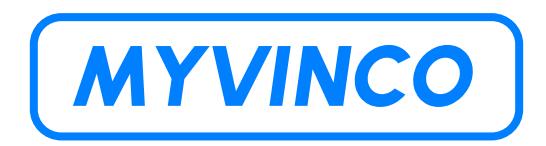

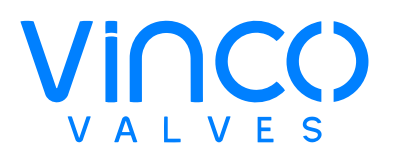

To change the language click on your username in the upper right field and follow these steps:

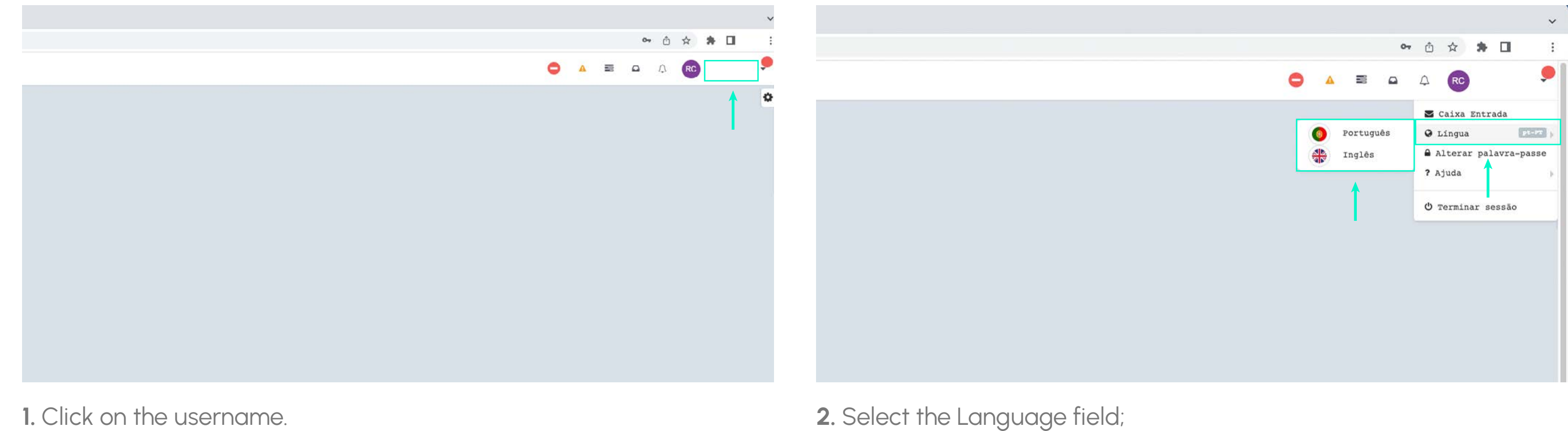

**3.** Choose between English and Portuguese.

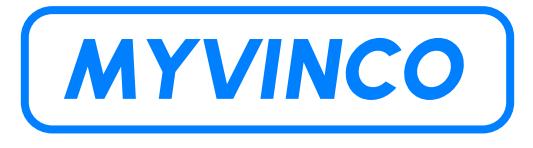

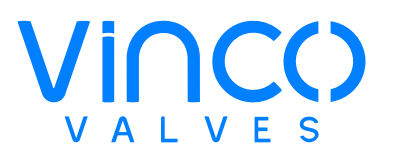

### <span id="page-7-0"></span>**GENERAL INQUIRIES How to change the language?**

To change the password we have given you, you must click on your username in the upper right corner and follow these steps:

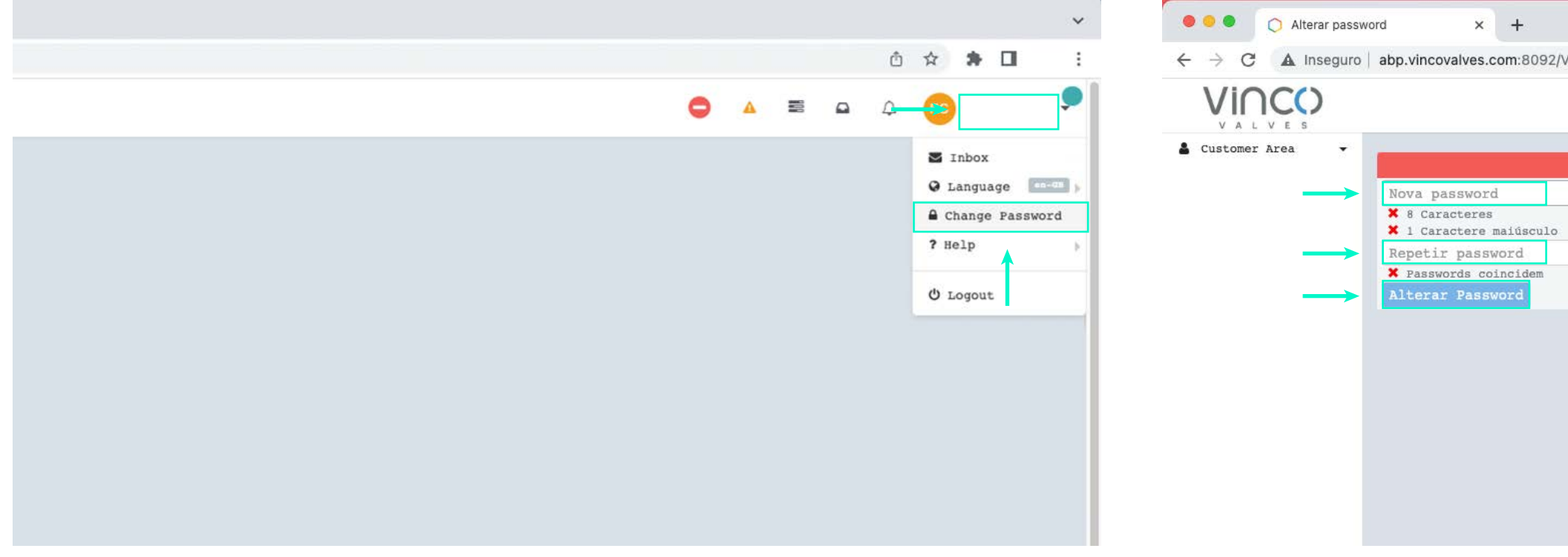

**1.** Click on your username. **2.** Click change password. **3.** Enter the new password which must contain at least 8 characters, an uppercase letter, a lowercase letter and a number. **4.** Repeat the chosen password. **5.** Click update password.

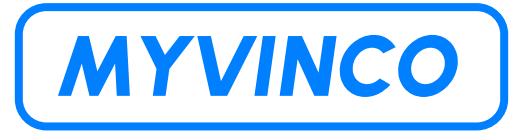

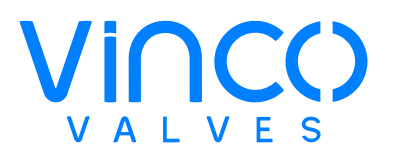

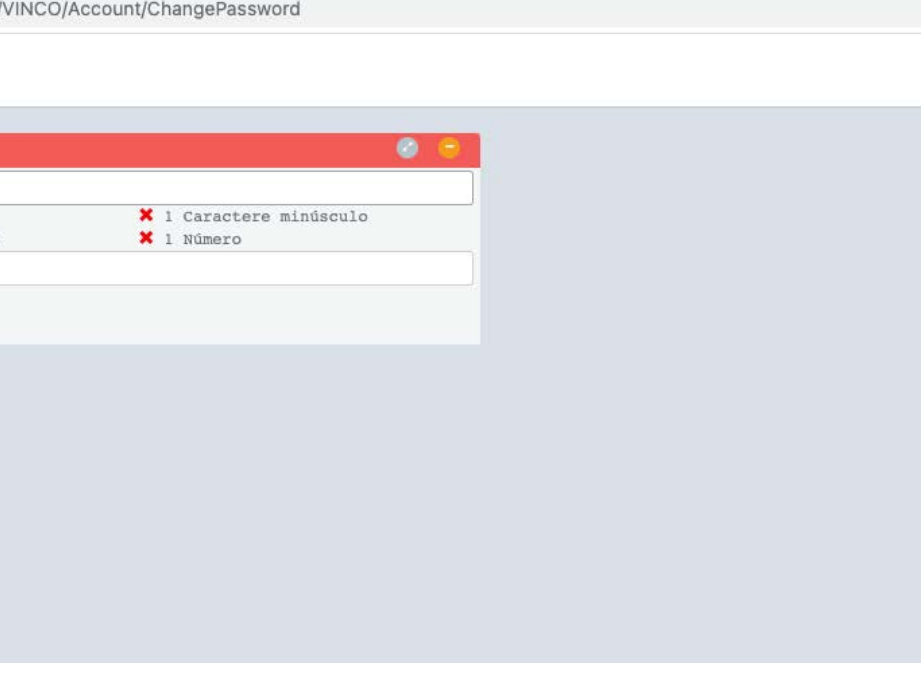

### <span id="page-8-0"></span>**GENERAL INQUIRIES How do I change the password I was assigned?**

To end the session, follow these steps:

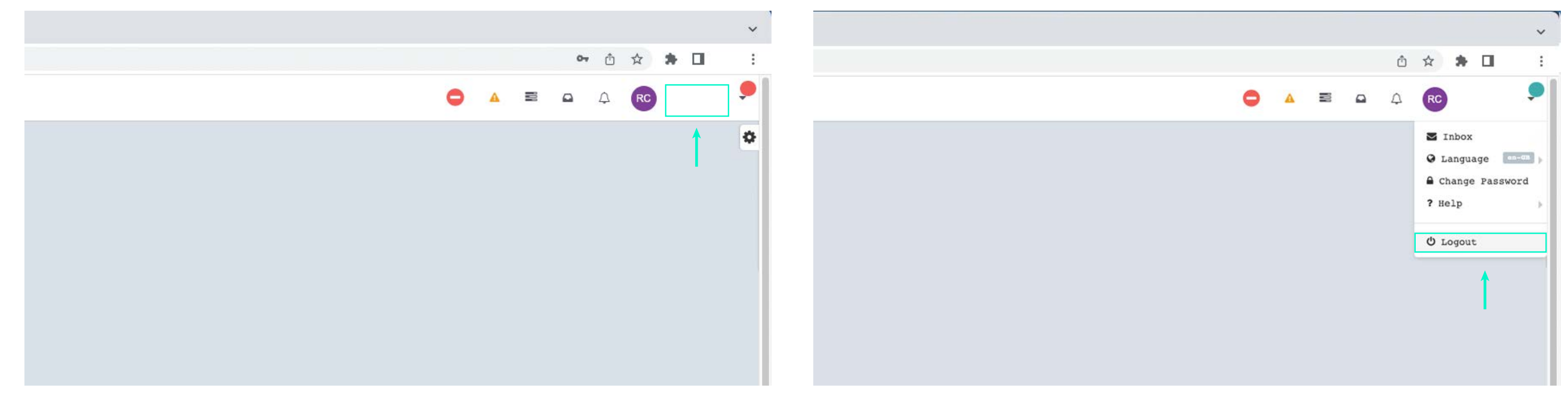

**1.** Click on your username. **2.** Click log out.

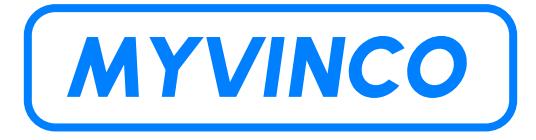

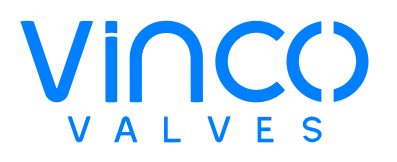

### <span id="page-9-0"></span>**GENERAL INQUIRIES How to end the session?**

To access 3.1. Certificates must follow the following steps:

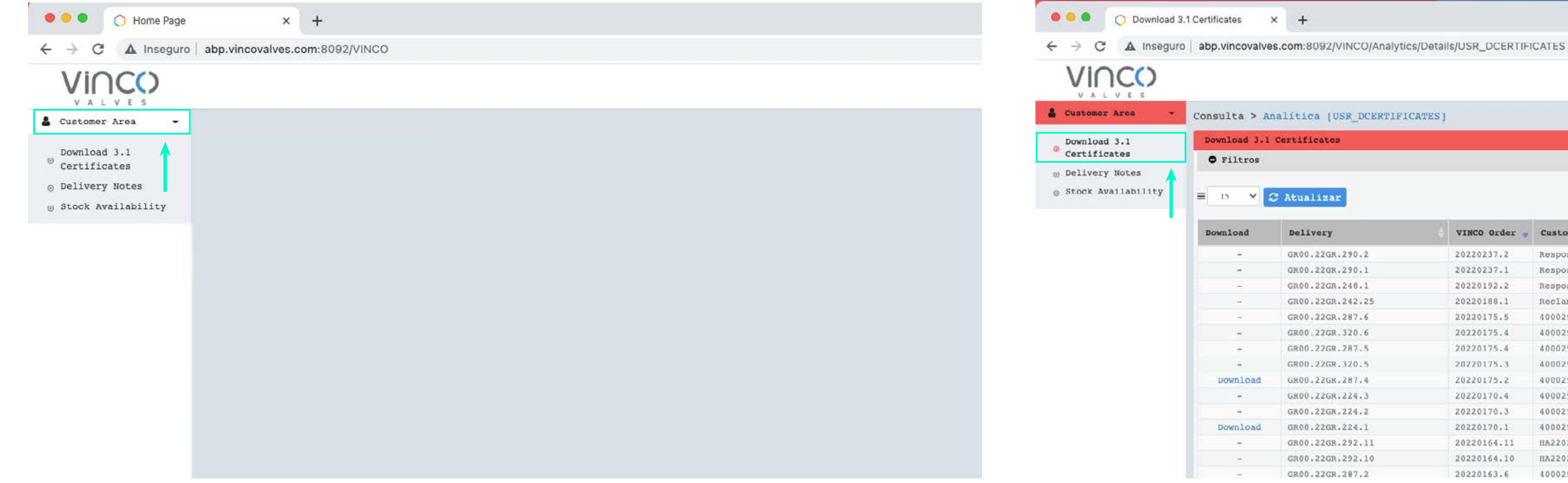

**1.** Click on "**Customer Area**"; **2.** Click on "**Download 3.1. Certificates**".

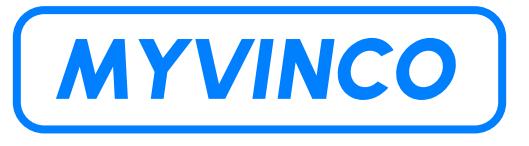

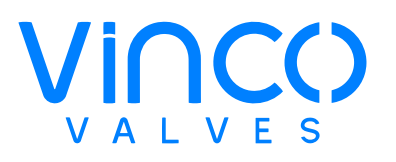

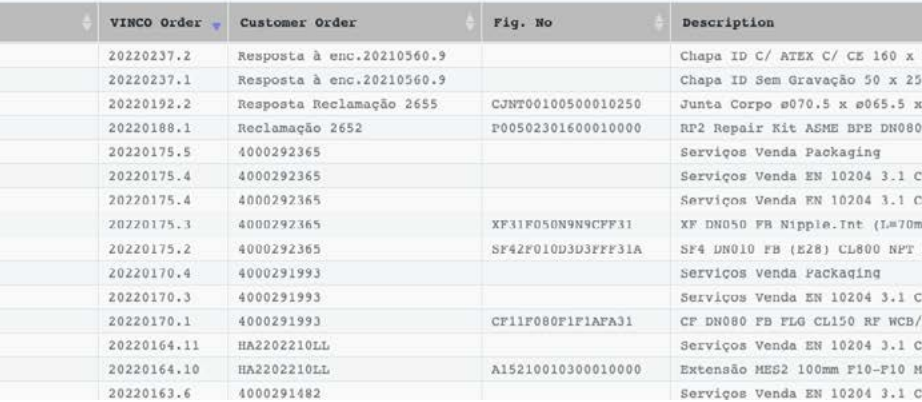

#### <span id="page-10-0"></span>**MYVINCO PLATFORM Accessing 3.1. Certificates**

To view all documents, make the following change:

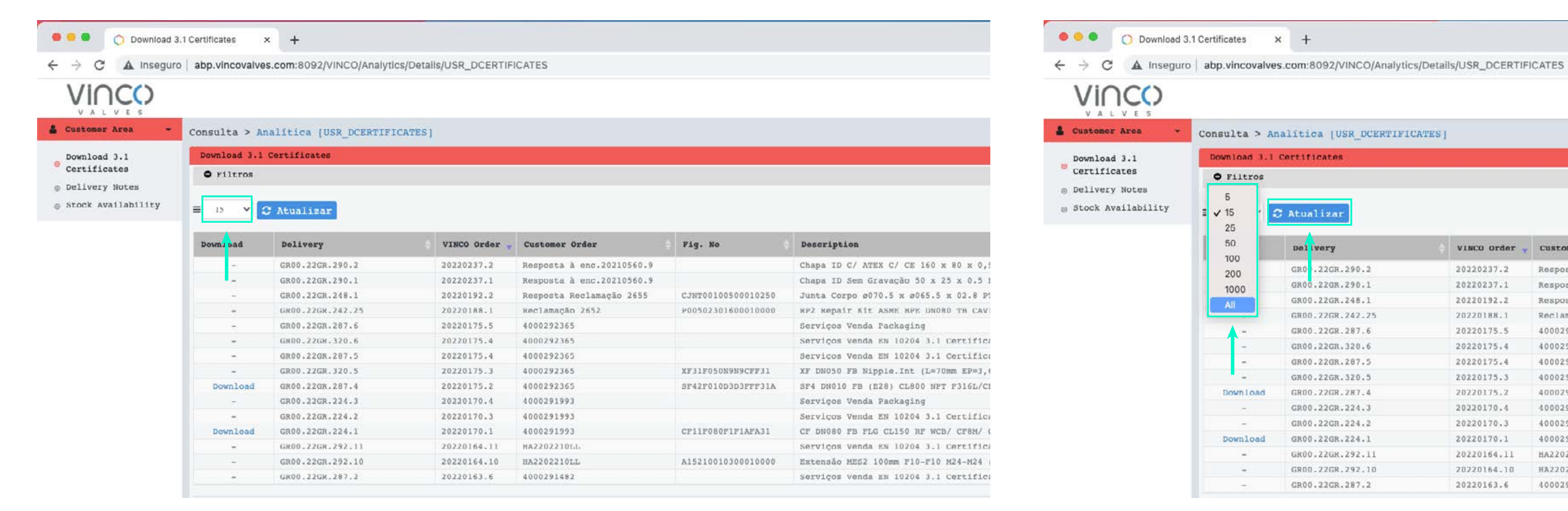

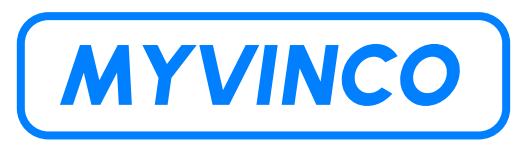

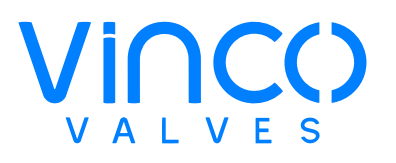

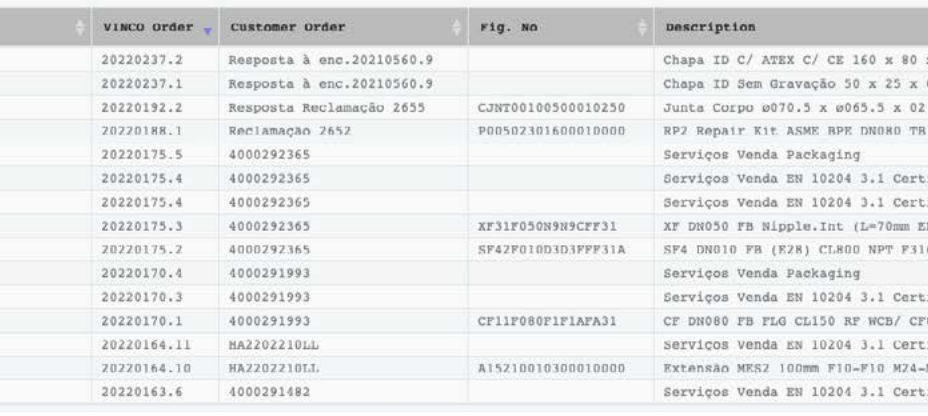

**1.** Click on number 15. **2.** Change to the number of items you want and then click "**Atualizar**".

#### <span id="page-11-0"></span>**MYVINCO PLATFORM View all fields**

For this tutorial we chose the "**Vinco Order**" Filter to exemplify how filters work. Through this filter, you can directly find the file you want through the order code:

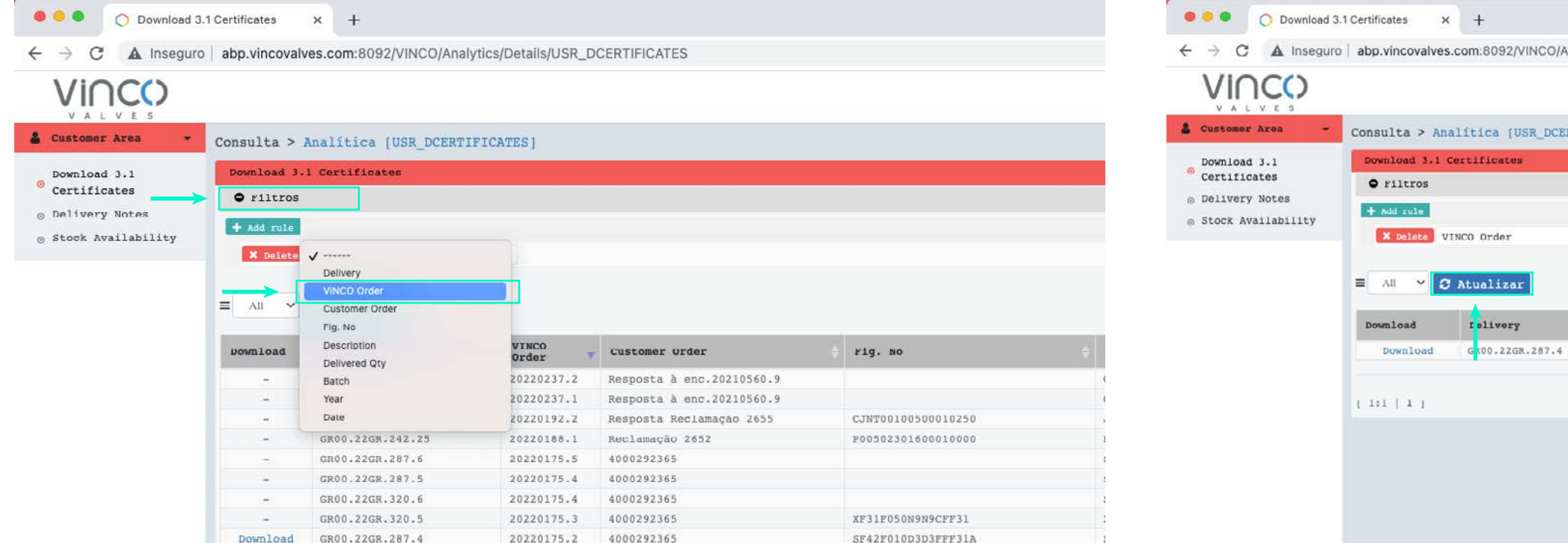

#### **1.** Click on "**Filtros**";

**2.** Choose the filter you want, in this case we will choose the "**Vinco Order"** filter.

**3.** Enter your order code; **4.** Click "**Atualizar**" or Update. On the next page we explain how to download the file.

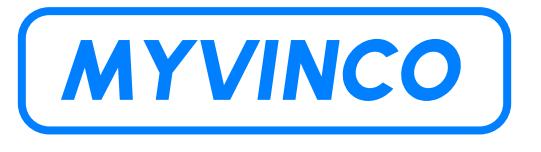

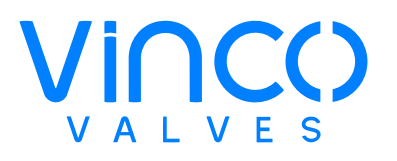

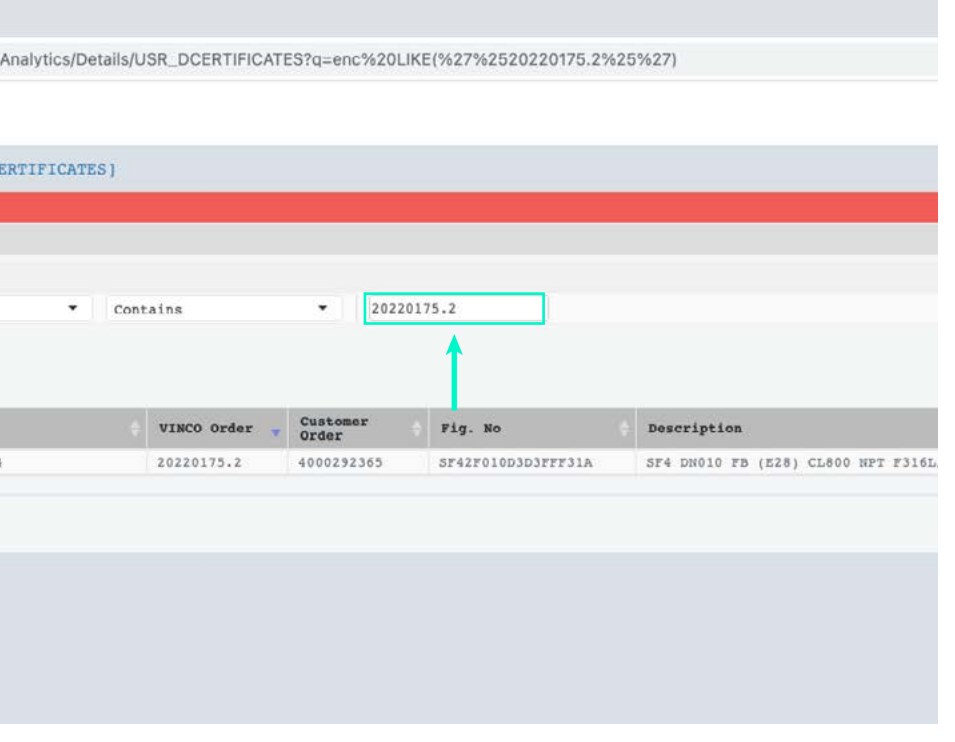

### <span id="page-12-0"></span>**MYVINCO PLATFORM Filters (e.g. how to search by specific order)**

To download your 3.1. Certificate follow the steps below:

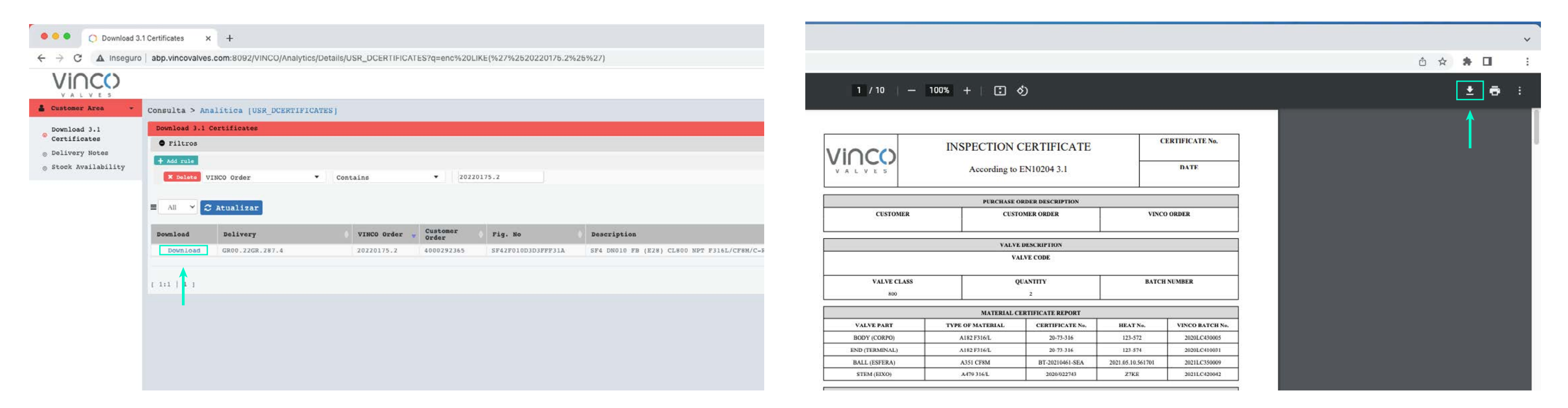

**1.** Click on "**Download**" and it will open a new tab in your browser. **2.** To save the file click on the arrow in the upper right corner.

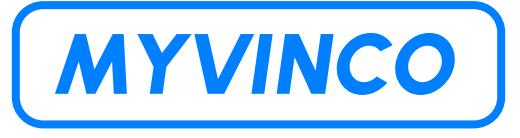

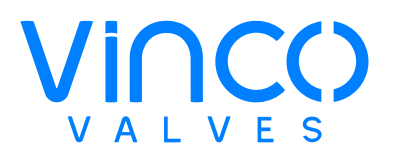

### <span id="page-13-0"></span>**MYVINCO PLATFORM Download 3.1. Certificate**

### <span id="page-14-0"></span>**MYVINCO PLATFORM Access Delivery Notes**

**1.** Click on "**Customer Area**"; **2.** Click on "**Delivery Notes**"; Viewing all fields (Filters/Downloads) works as explained above (pages 12, 13 and 14).

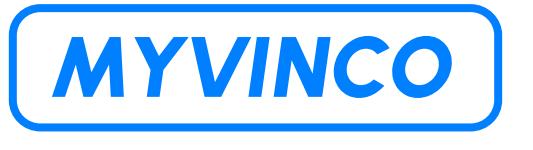

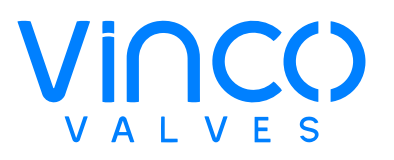

A Inseguro | abp.vincovalves.com:8092/VINCO/Analytics/Details/USR\_CONS\_EXPED\_CLI

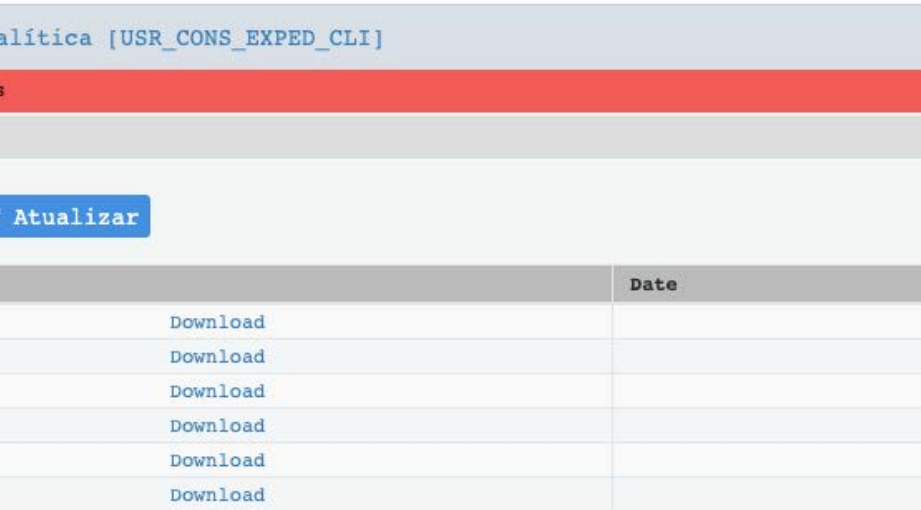

To access the delivery notes, follow these steps:

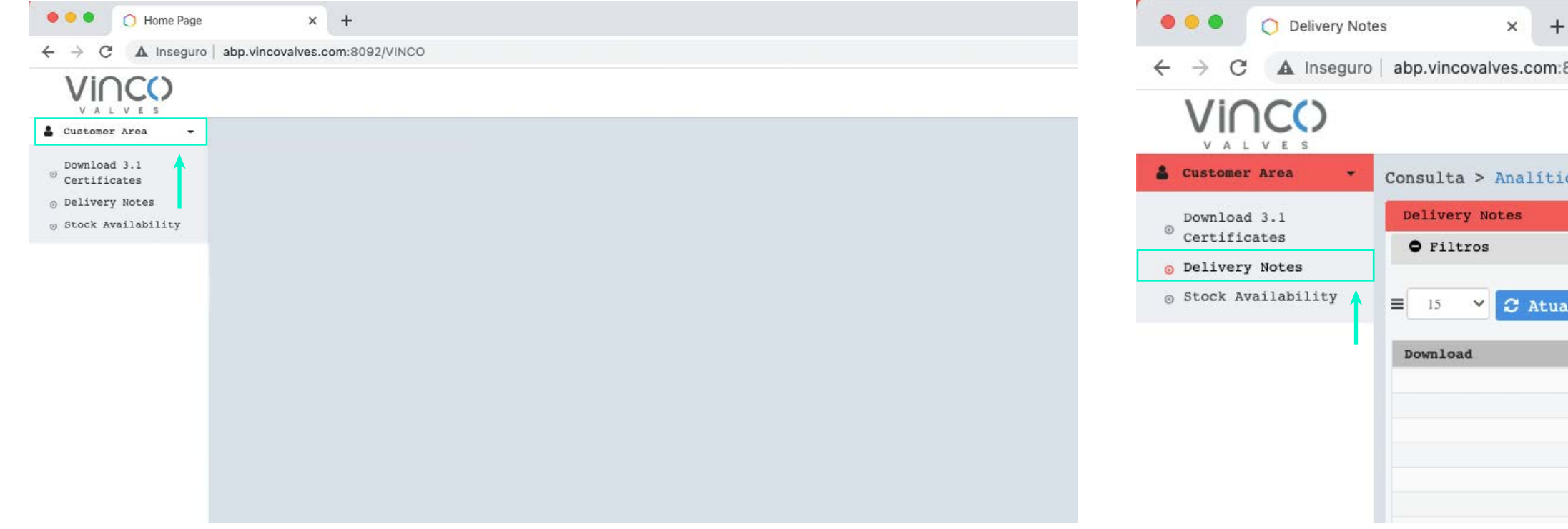

### <span id="page-15-0"></span>**MYVINCO PLATFORM Access Existing Stock**

Click on "**Customer Area**" in the upper left corner:

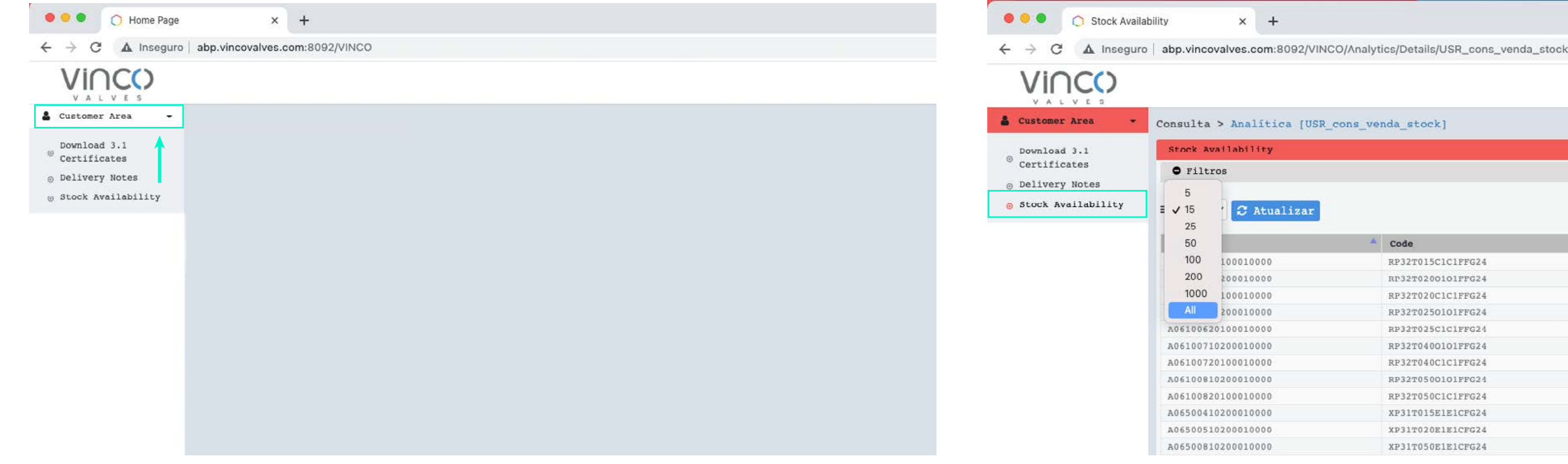

**1.** Click on "**Customer Area**"; **2.** Click on "**Stock Availability**";

### Viewing all fields (Filters/Downloads) works as explained above

(pages 12, 13 and 14).

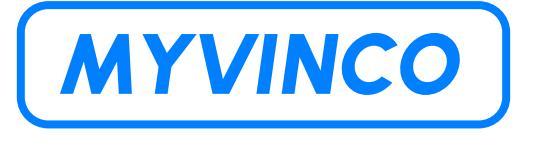

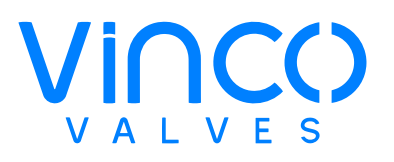

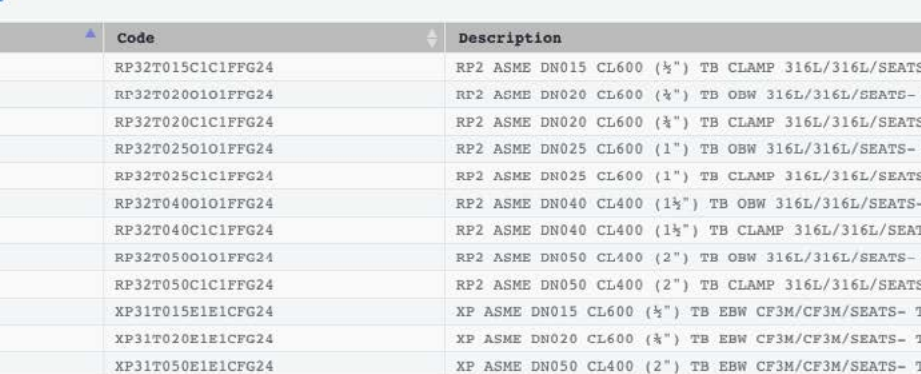

# **THANK YOU**

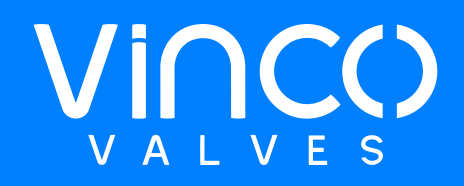

## V2.16.06.2023 **V2. 16.06.2023**